## How to access Office 365 in Canvas

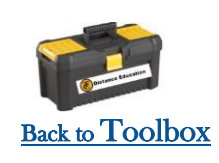

### Canvas is now linked to Office 365. You can access your Office 365 account from within your course.

#### What is Office 365?

Office 365 is a tool all students have available to them through their Taft College Email accounts. In it you can access web versions of: The programs show to the right.

#### What does this mean to me?

I can work on documents and save them to my Office 365 account. I will have access to them anywhere I have internet. I can also access the documents from within Canvas.

#### How do I use these Programs in Office 365?

Simply <u>log into your Taft [College](https://www.3cmediasolutions.org/privid/369120?key=3ceed8e517ce7b32e1a36505cfeaec22d6a992f1) email</u> and click on the icon located in thetop left hand side of your email account. Click on the program you'd like to use, edit your document, then save it. Later when you need to access it, you can do so from within Canvas.

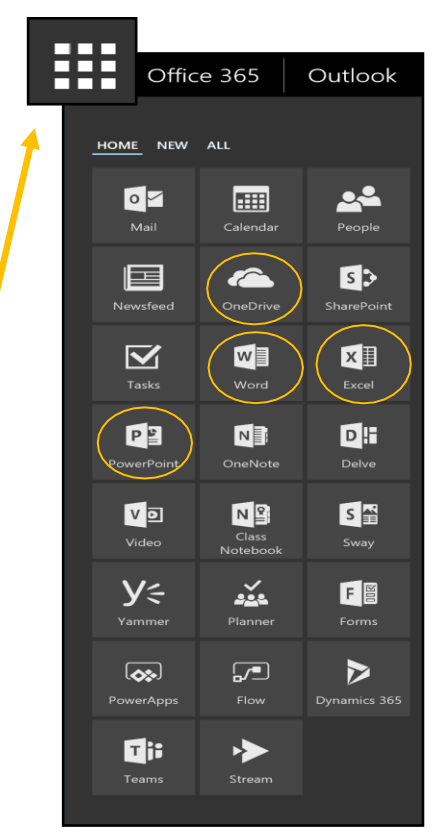

# Edit a document from within Canvas:

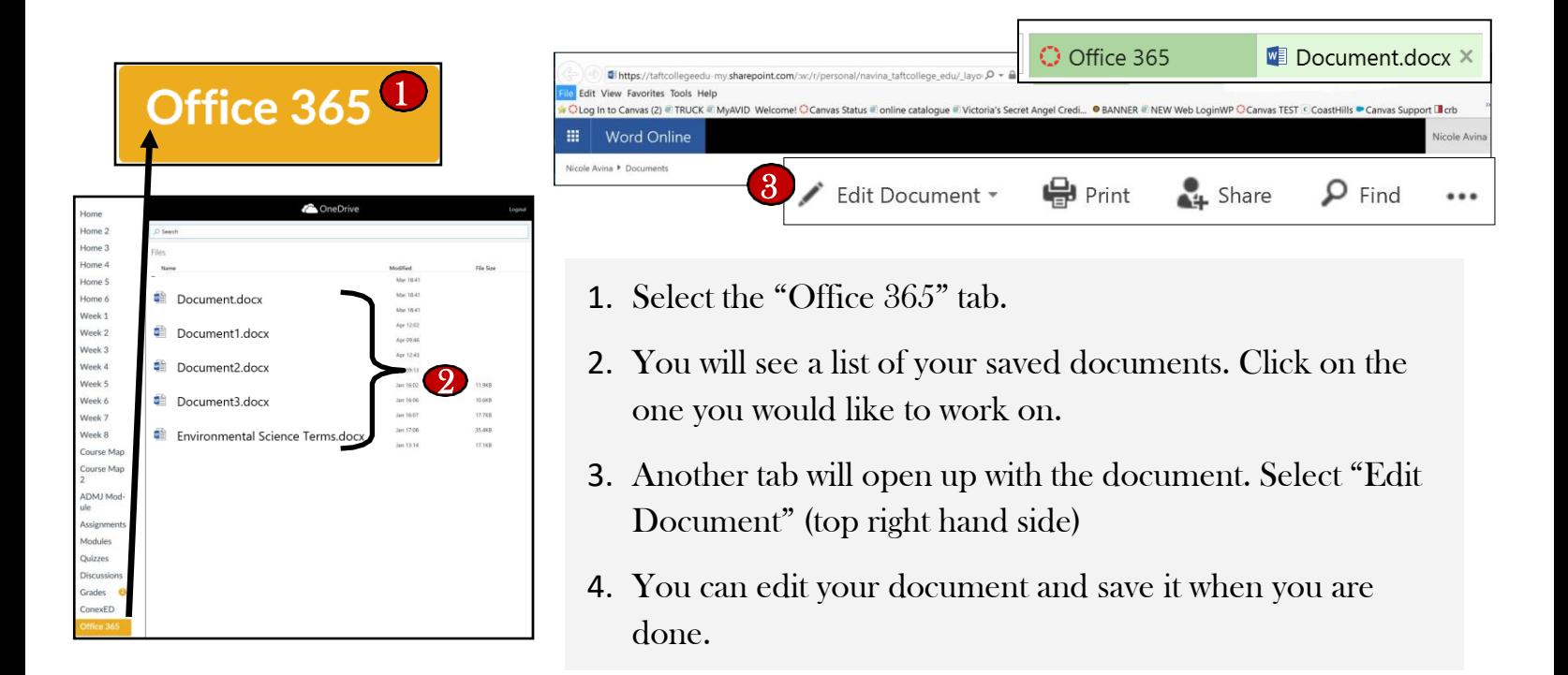

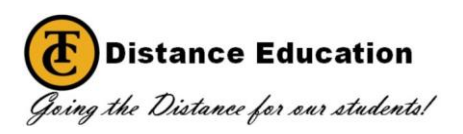

### Submitting an Office 365 Document to Canvas

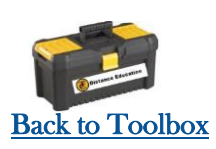

In order to attach an Office 365 document you've completed and saved to your account:

- 1. Go into the assignment you need to complete.
- 2. Select "Submit Assignment"
- 3. Click on the "Office 365" tab option.
- 4. Log in with your TC Email login credentials
- 5. You will receive a "Success" message. Grant access by selecting the "Login to Office 365" button. This will link your account and give you access to your documents.
- 6. Select the box next to the document you'd like to submit.
- 7. Select "Attach File". Your document will show in the submission box.
- 8. Select "Submit Assignment".
- 9. Make sure you see the "Turned in" message. You will see a date stamp of the time you submitted and the name of the document you attached

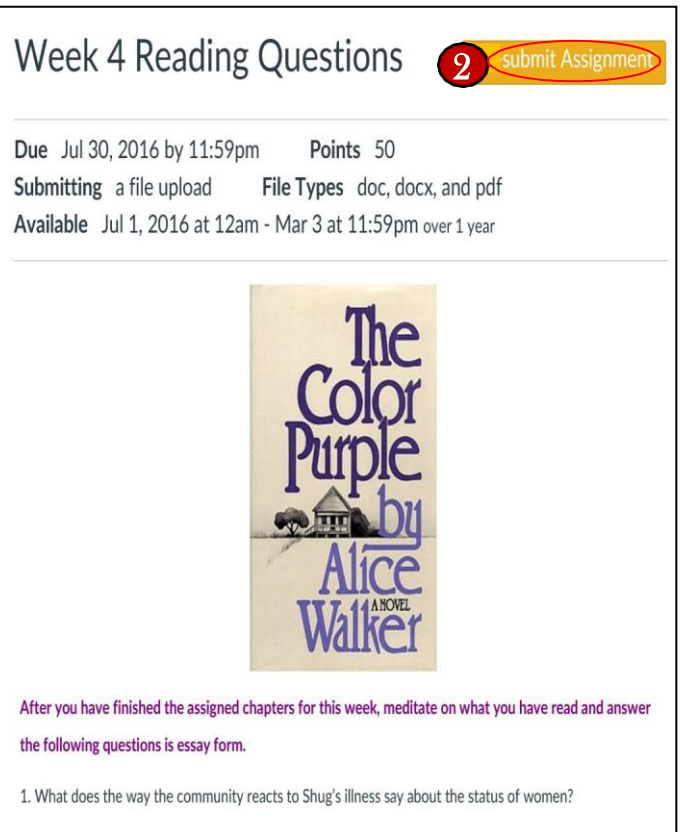

2. Why do the Olinka not identify with Samuel, Corrine, and Nettie on the basis of race?

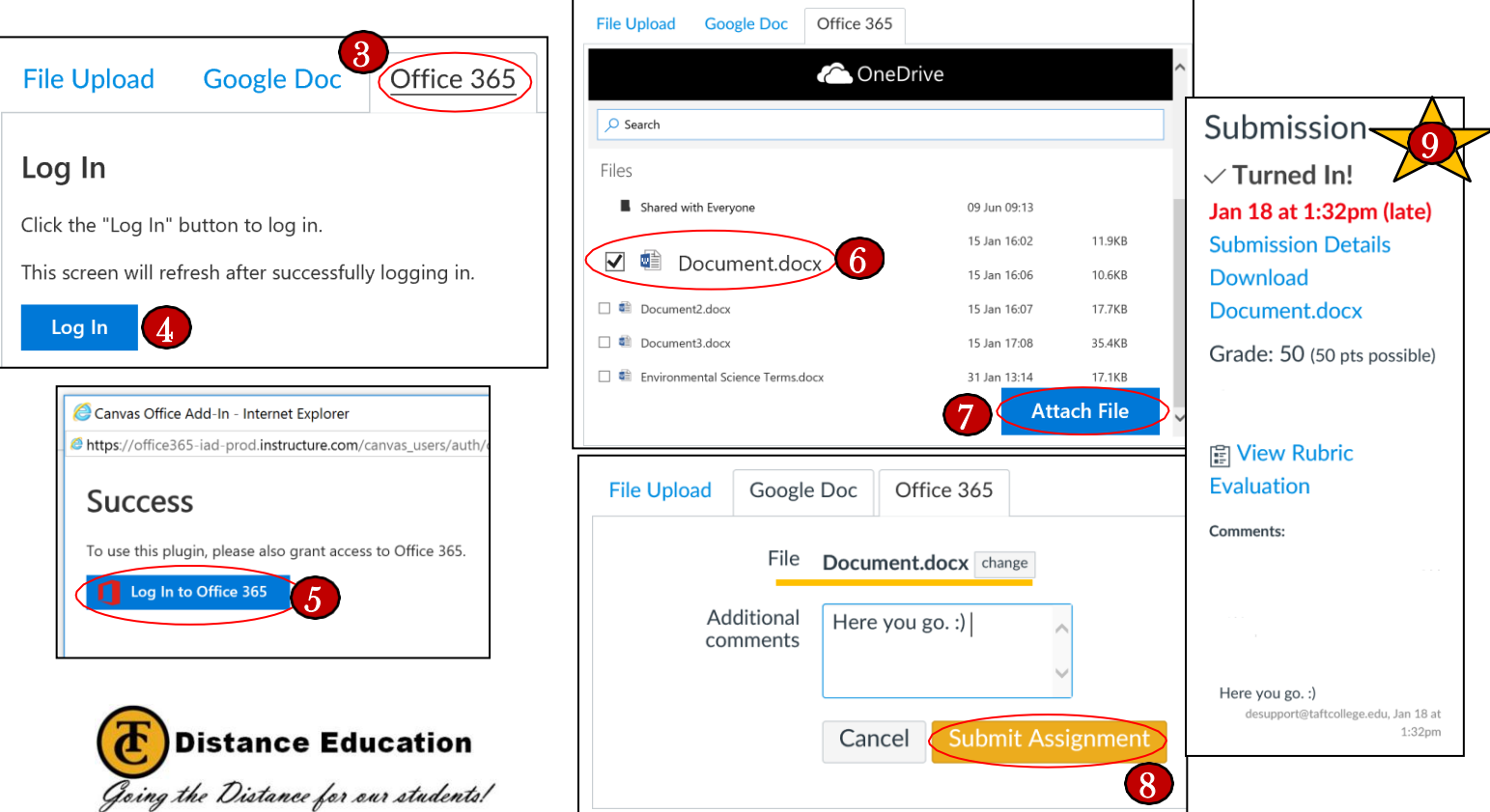